**User Manual for**

# **"Institute Panel"**

# **NIELIT Skill Hub Portal**

# **[https://nielitup.in/]**

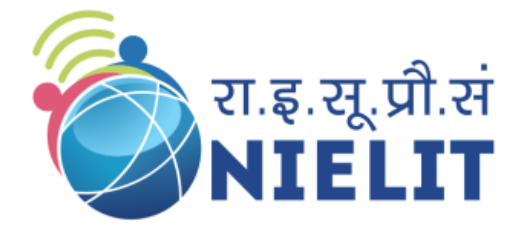

National Institute of Electronics and Information Technology [An Autonomous Scientific Society under **Ministry of Electronics and Information Technology (MeitY), Government of India]**

### **NIELIT GORAKHPUR**

MMM University of Technology Campus, Deoria Road, Gorakhpur, Uttar Pradesh - 273010 Mb: 8317093894 Email: gorakhpur@nielit.gov.in

### **NIELIT LUCKNOW**

Sumit Complex, A-1/9, Vibhuti Khand, Gomti Nagar, Lucknow, Uttar Pradesh - 226010 Phone: 91 - 522 - 2720590, 3067900 E-mail: lucknow@nielit.gov.in

## **Summary of Steps for Institute Panel**

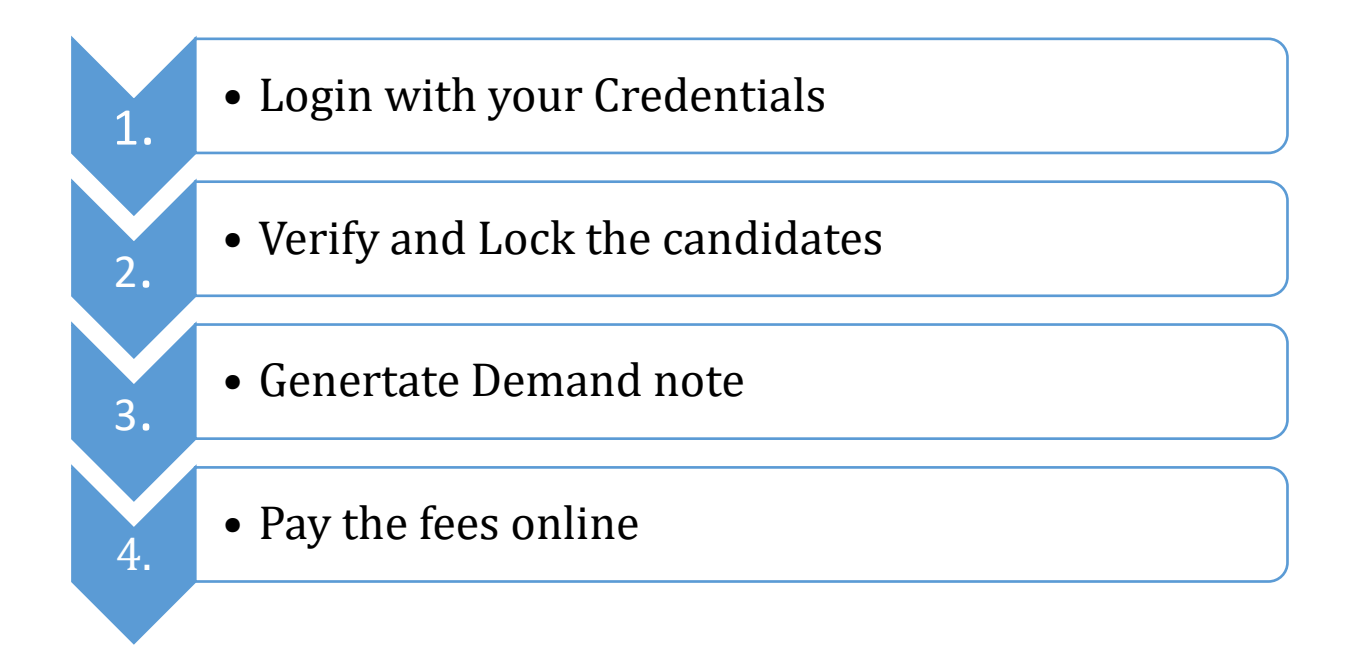

### **Detailed steps are given below:**

1. Visit the link **https://nielitup.in/**

(Preferred Mozilla Firefox browser)

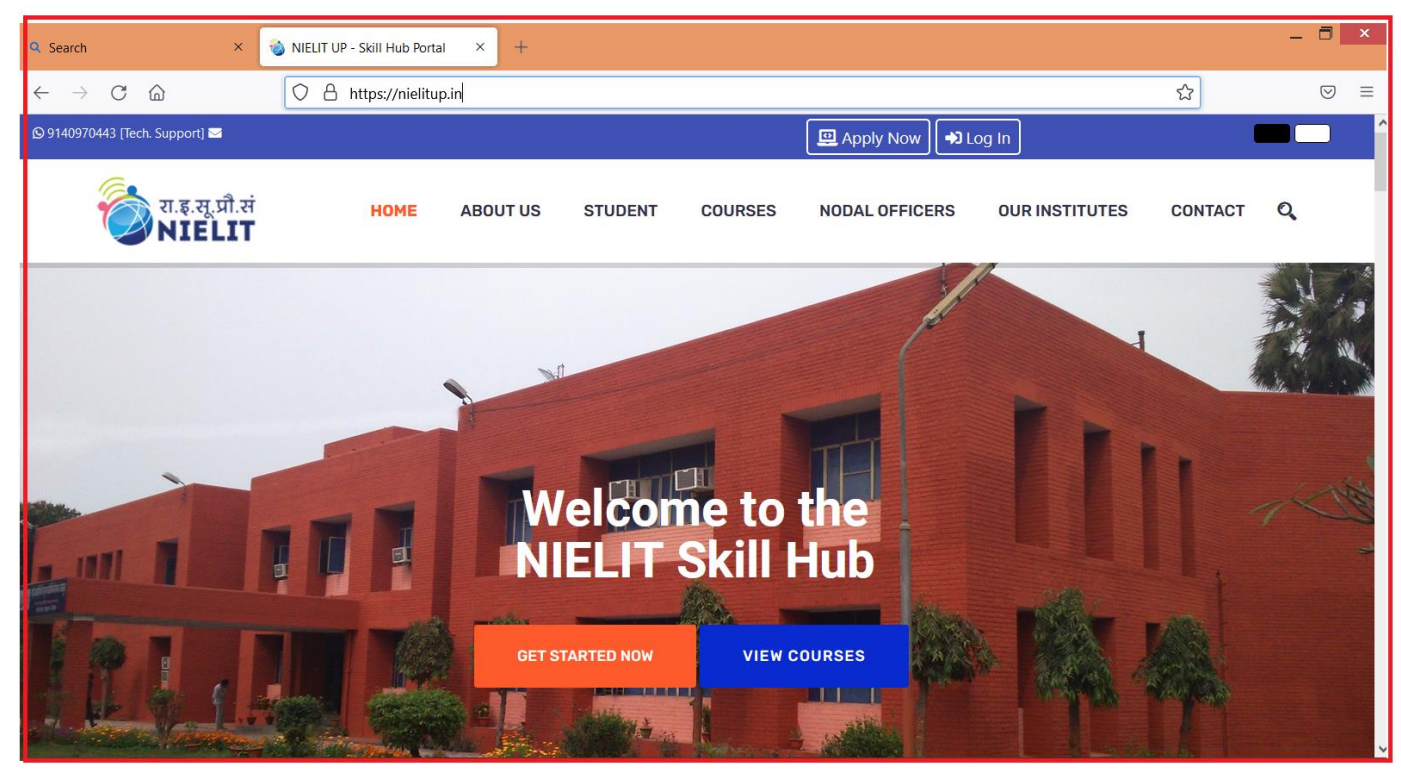

2. Click on "**Log In**" option available on top of the window

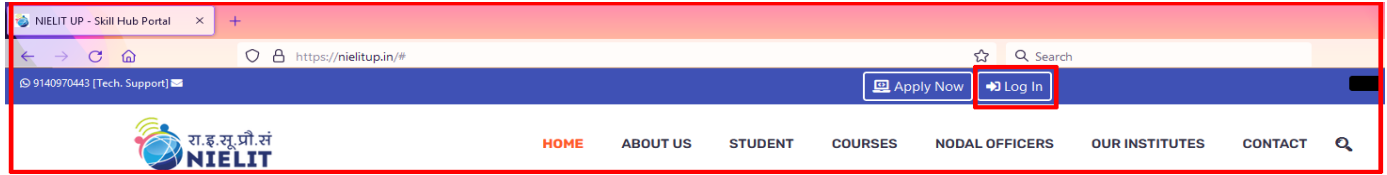

- 3. User Login window would appear, which will comprises of following steps:
	- Select Login as **Institute**
	- Enter Email ID or Mobile Number
	- Enter Your Password
	- Enter captcha code
	- And then click Login Button

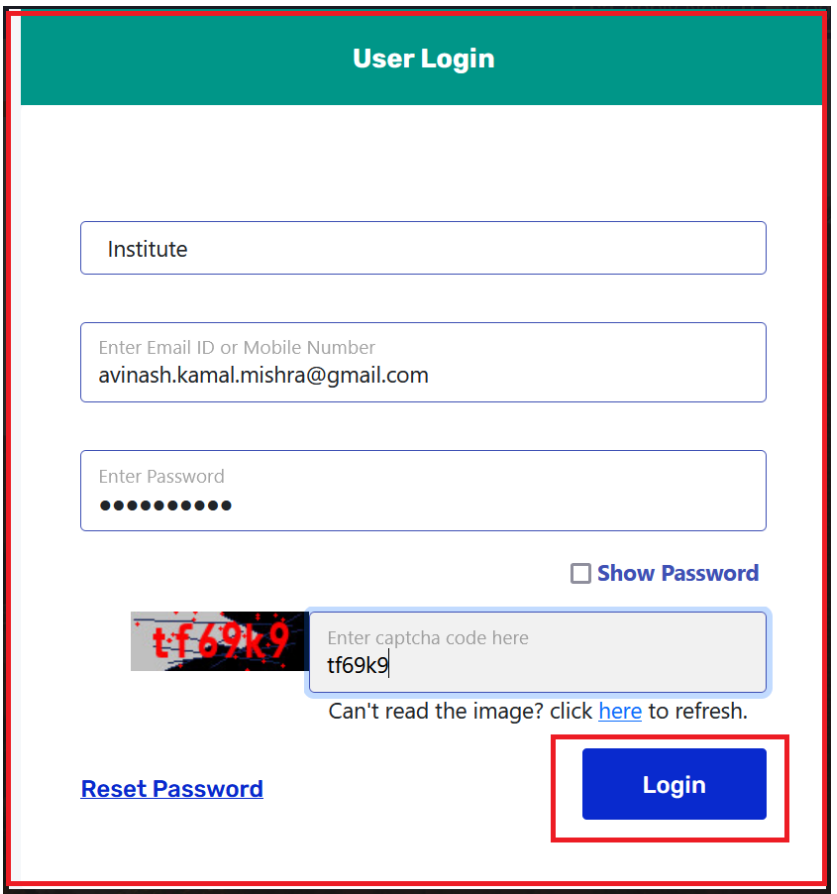

4. Institute Dashboard would appear.

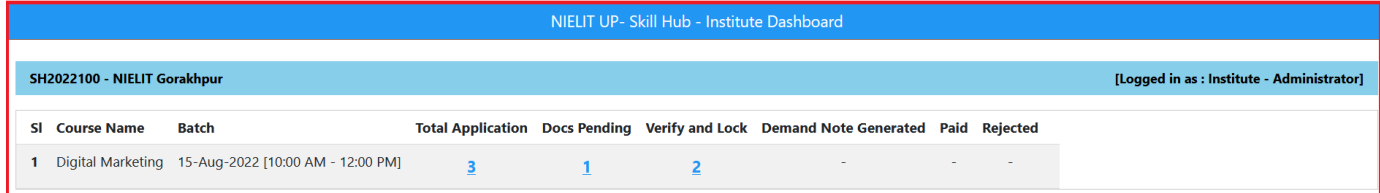

In the dashboard, user can see the summary of applications as following:

- Total Application
- Docs Pending
- Verify and Lock
- Demand Note Generated
- Paid Applications
- Rejected Applications

[Here in above screenshot of dashboard, Total 03 no of applications are received, 01 application is pending for docs uploading & 02 applications are pending for verify and Lock.]

5. To see the details of all applications, Click on number of Total Application:

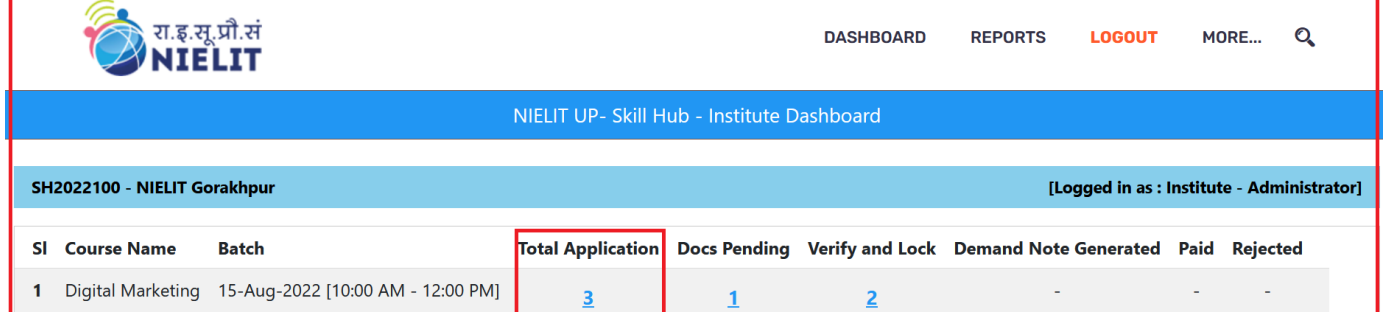

#### Then Total no of Application window would appear as following:

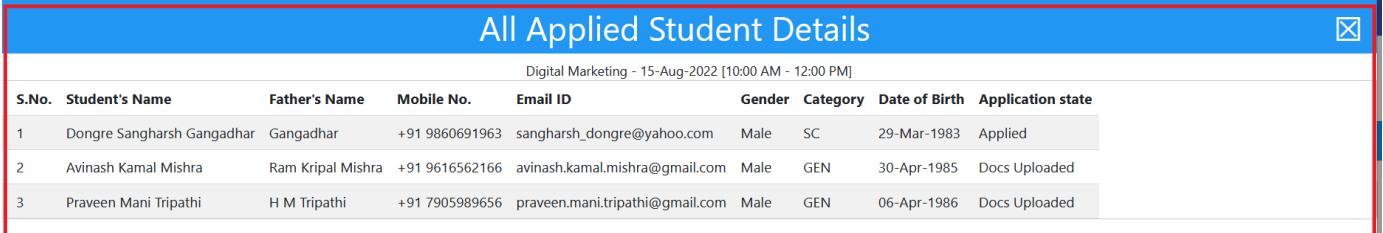

#### 6. To see Docs Pending applications, click on Docs Pending number.

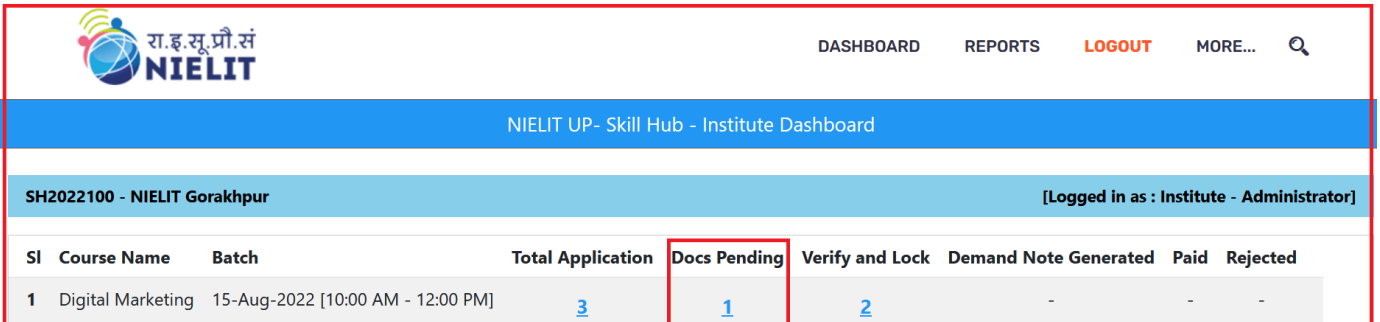

#### The details of applications with Document Pending would appear on the screen:

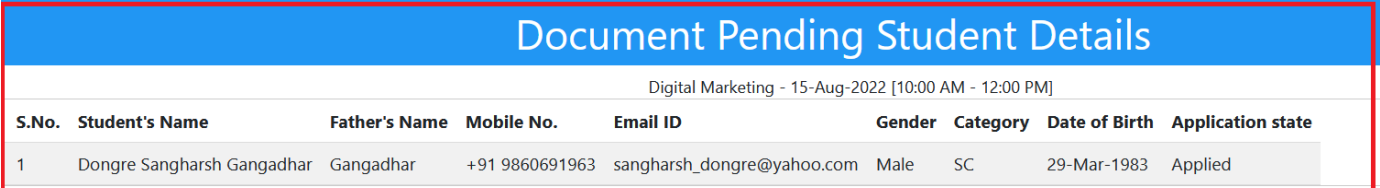

7. To verify & lock the applications for payment, click on Verify & Lock numbers.

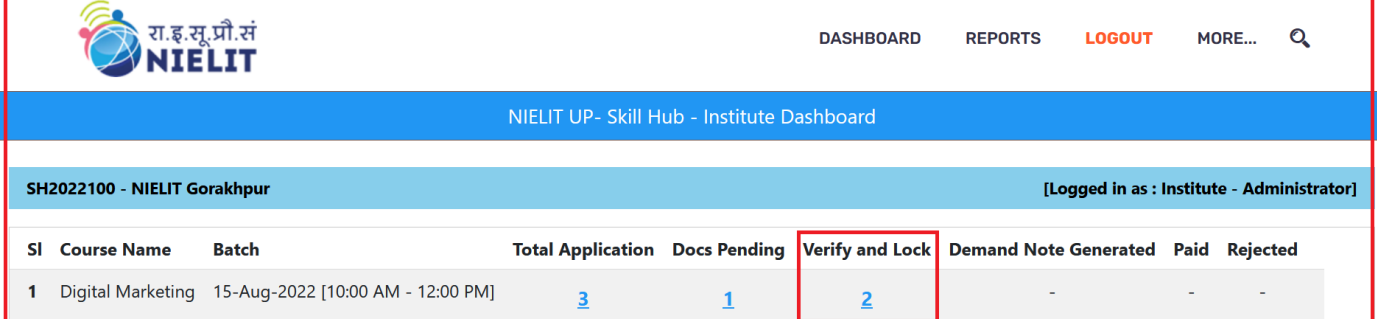

Verify & Lock window would appear, where Institute can verify and lock the application one by one:

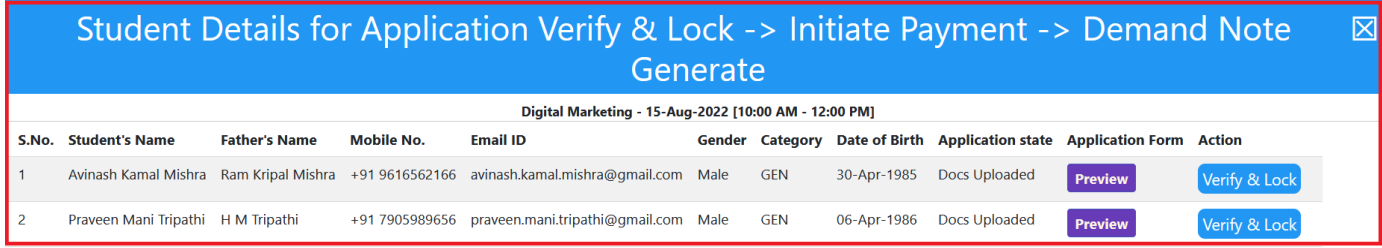

#### Click Verify & Lock Button

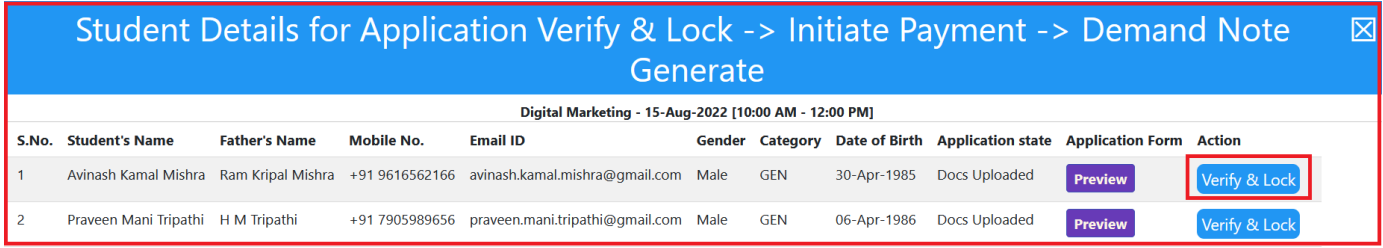

#### After verify & lock then click Initiate Payment option

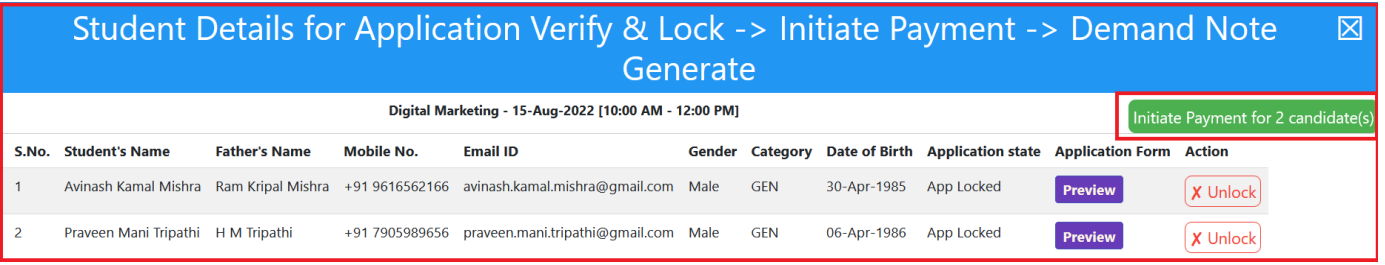

8. Demand Note dashboard window would appear, click on "Generate Demand Note and Proceed for payment" button.

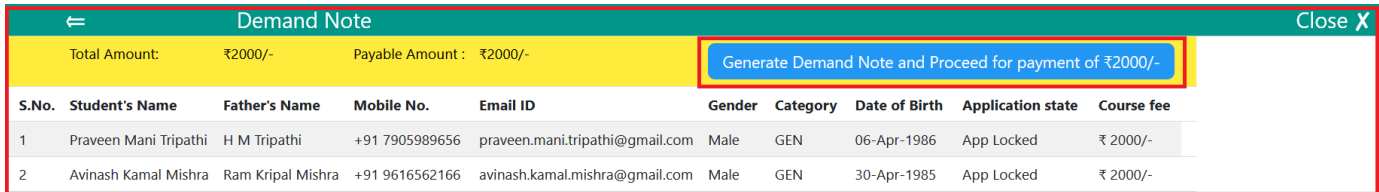

9. Click on Yes button to generate demand note for payment, otherwise click on No button.

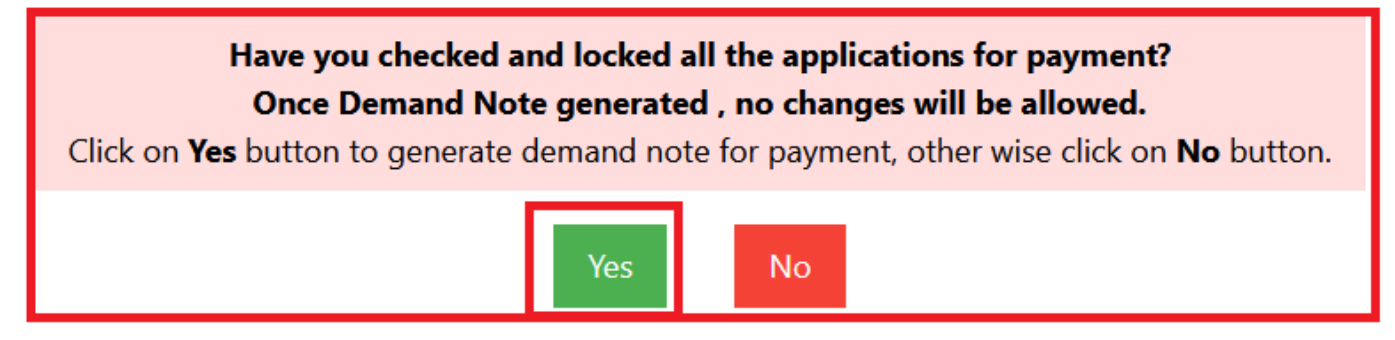

10. After clicking on Yes button "All Demand Note List" screen would appear, click on "Pay Now" button.

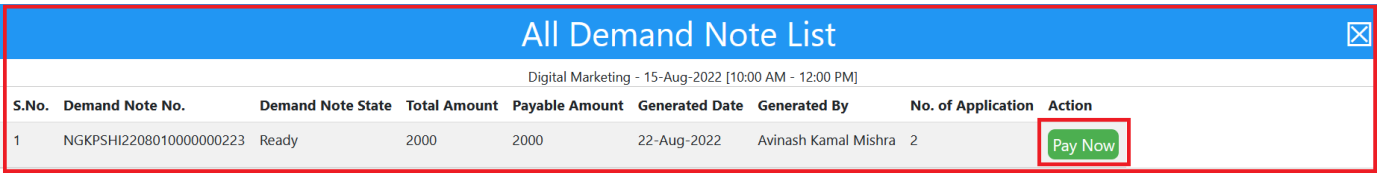

#### 11. Choose payment Gateway.

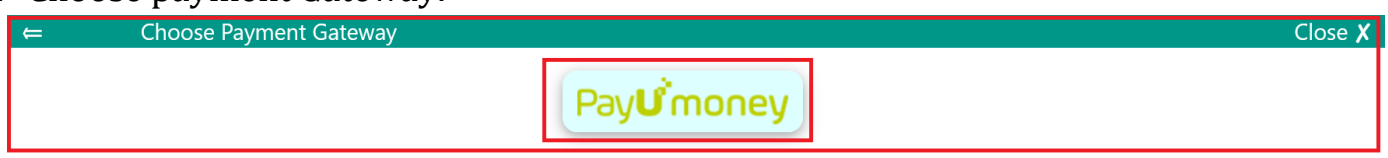

12. After the Gateway selection, press continue button to proceed.

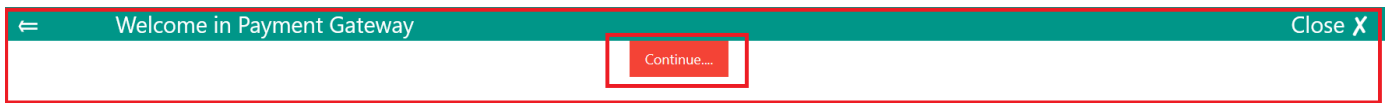

13. The details of the payment would appear on the screen, click on "Pay fee button

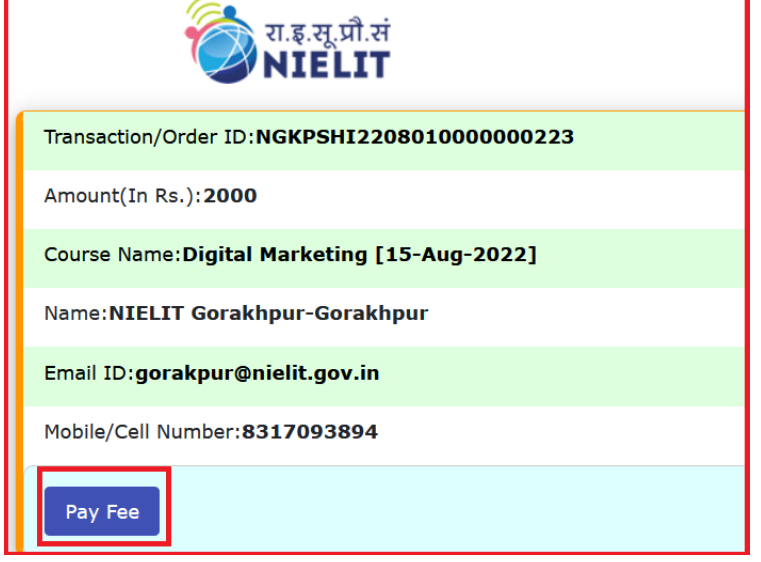

- 14. Payment Gateway window would appear, fill required information and click on "Pay now" button.
	- Fill Credit / Debit card/ UPI/ Net Banking details
	- Click on Pay now button

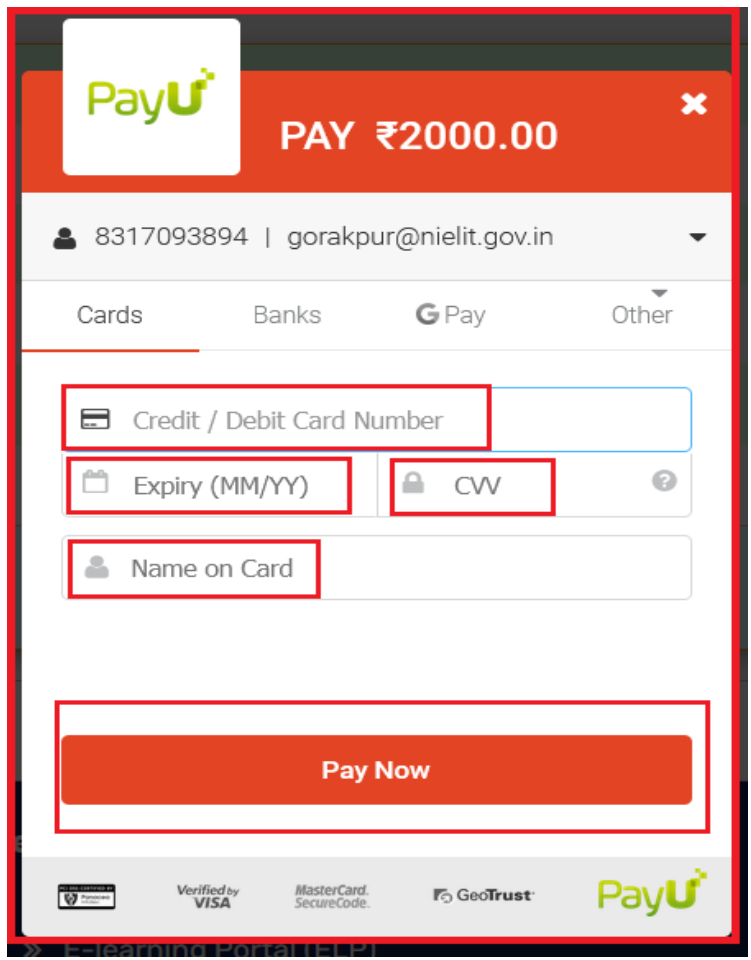

15. After successfully payment, response screen would appear, then click on continue button.

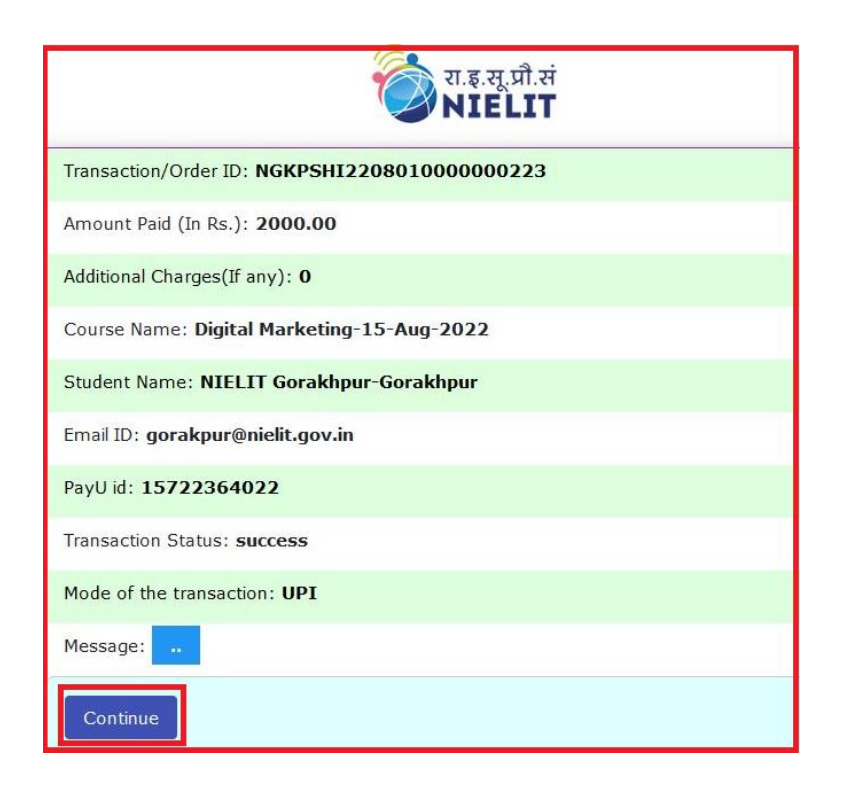

**16.** Now, Institute Dashboard would appear, click on "Paid numbers".

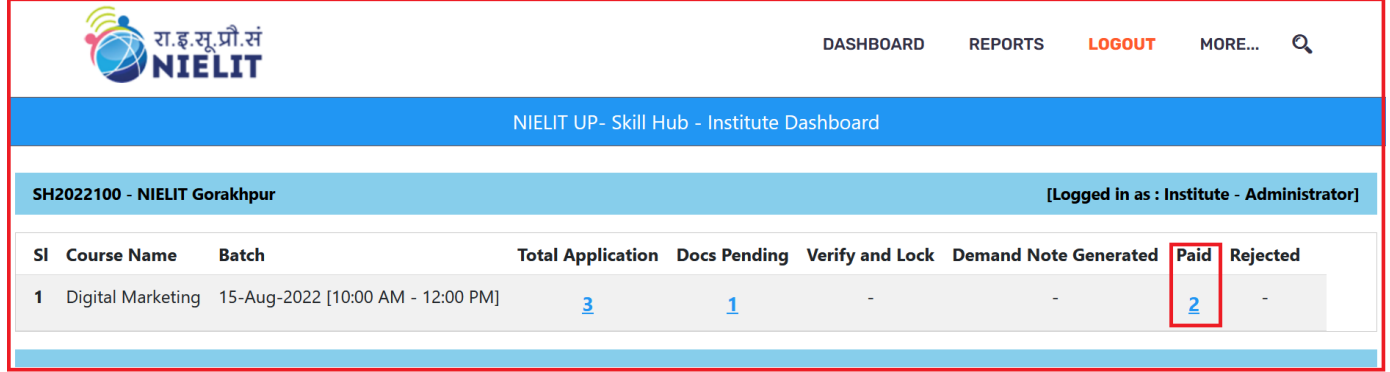

**17.** After clicking on Paid numbers, "All Paid Student Details" window would appear.

Payment Slip can be downloaded.

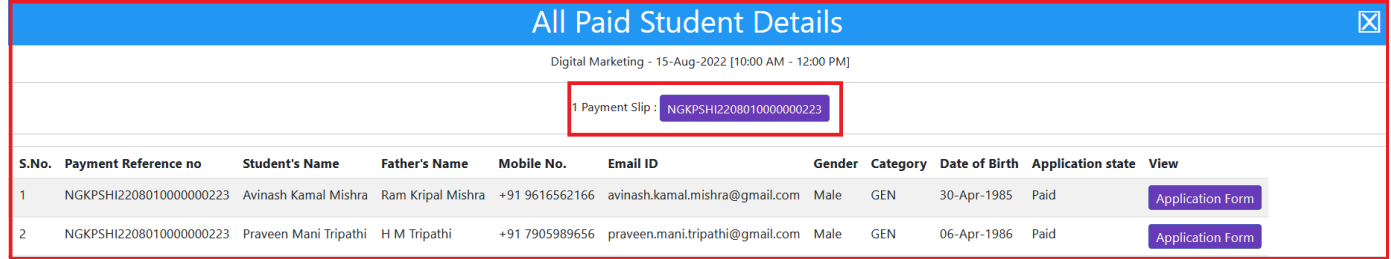

18. After clicking on Payment Slip button "Payment E-Receipt" window would appear.

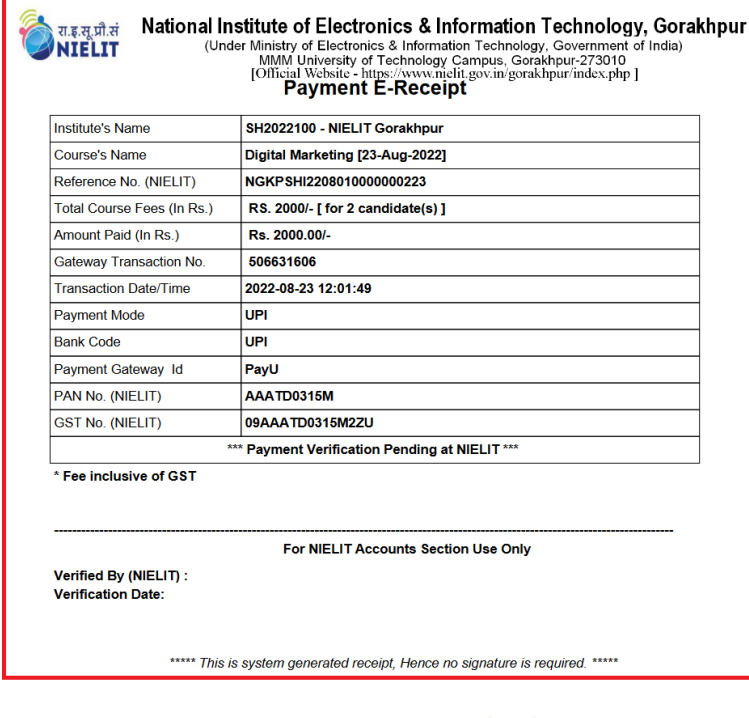

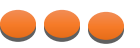